# **Banca Internet Provincia (BIP) - Empresas**

## **Pago de Haberes y Proveedores**

# **ÍNDICE**

## **PAGO DE HABERES**

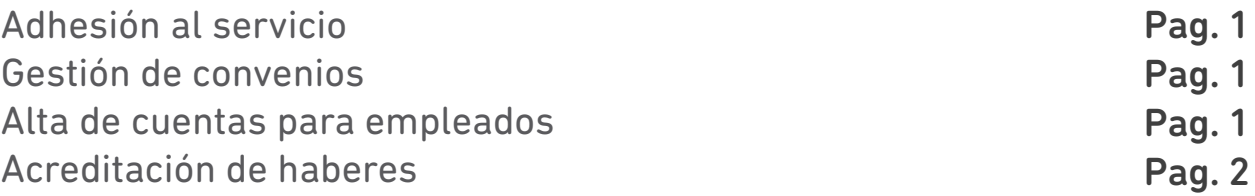

## **PAGO A PROVEEDORES**

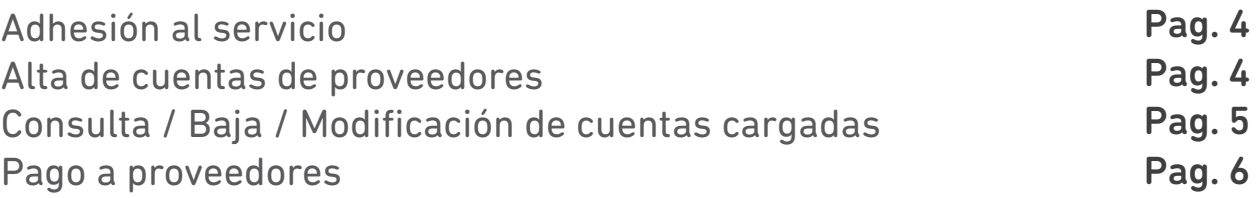

## **DISEÑOS DE REGISTRO**

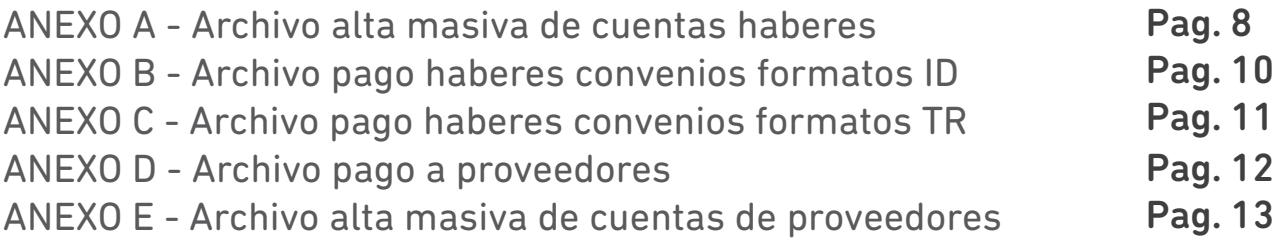

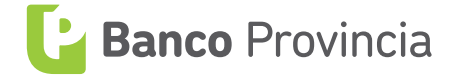

## **Pago de Haberes**

### **Adhesión al servicio**

Para poder utilizar el servicio de pago de haberes del Banco Provincia se debe realizar la suscripción de un convenio en la sucursal del Banco donde radique la caja de ahorros o cuenta corriente de su empresa.

### **Gestión de convenios**

Ingresando al menú **Pagos**, solapa **Pago de Haberes**, opción **Gestión de Convenios**, podrá visualizar los convenios de pago de haberes que tenga vigentes, consultar su ente y rotulo, y realizar la descarga del aplicativo de pago de haberes con su respectivo manual.

### **Alta de cuentas para empleados**

Para realizar el alta masiva de las Cajas de Ahorro en donde se acreditarán los haberes de los empleados debe generar un archivo con extensión ".emp" el cual se genera mediante el software BPSIPH y su manual correspondiente entregado por la sucursal.

En caso de contar con un especialista informático podrá desarrollar el archivo por fuera del software BPSIPH siguiendo el diseño de registro detallado en el **ANEXO A** del presente documento.

Una vez generado el archivo, deberá ingresar a Banca Internet Provincia (BIP),el homebanking de Banco Provincia con su usuario y contraseña y dirigirse al menú **Pagos**, solapa **Pago de Haberes** opción **Alta Masiva de Cuentas**.

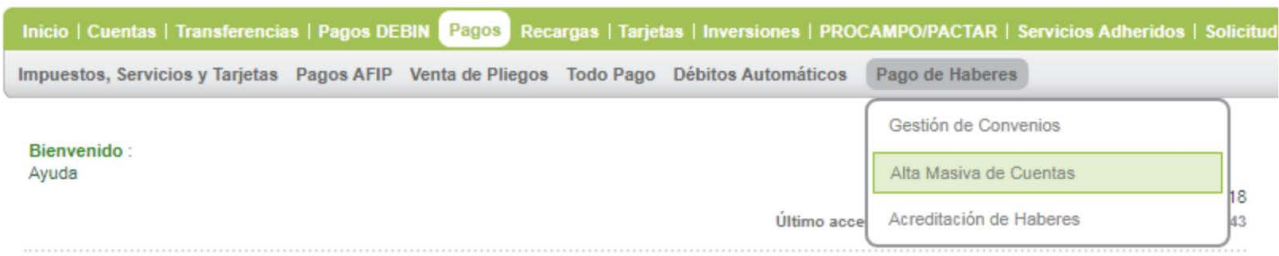

#### **Alta Masiva de Cuentas**

Archivo: Seleccionar archivo Ningún archivo seleccionado

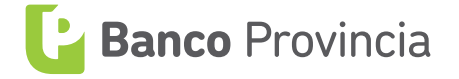

A continuación se le solicitará buscar el archivo ".emp". Presionar el botón **Seleccionar Archivo** para ubicarlo y presionar el botón **Abrir**. Presione por último el botón **Alta**.

El Banco emitirá un detalle de los CBU de las cuentas abiertas dentro de las 24 a 48 horas hábiles. Podrá consultar el mismo desde el menú **Archivos**, solapa **Alta Masiva de Cuentas** y haciendo clic sobre el ícono de la lupa  $\bigoplus$  correspondiente.

## Alta Masiya de Cuentas

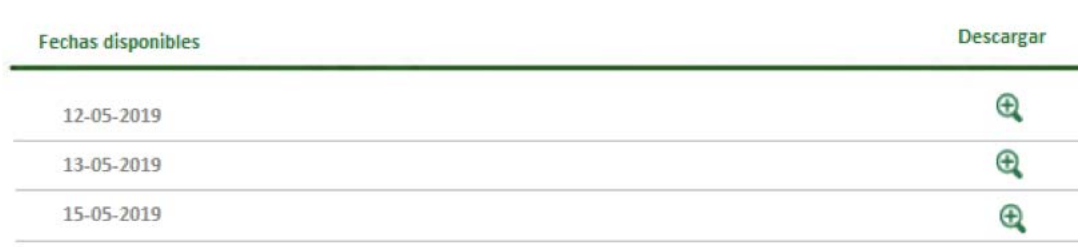

## **Acreditación de haberes**

Para realizar una acreditación de haberes en las cuentas de sus empleados deberá generar un archivo con extensión ".dat" el cual se genera mediante el software BPSIPH y su manual correspondiente entregado por la sucursal. De acuerdo al tipo de convenio suscripto en la sucursal el nombre del archivo comenzara con las siglas "ID" o "TR".

En caso de contar con un especialista informático podrá desarrollar el archivo por fuera del software BPSIPH siguiendo el diseño de registro detallado en los **ANEXOS B y C** del presente documento.

**Importante:** al generar el archivo ".dat" tener en cuenta la fecha de acreditación según al día y horario que se subirá el archivo vía Banca Internet Provincia (BIP). Los archivos que se carguen y firmen hasta las 17:00 de un día hábil se acreditarán luego de 24 horas hábiles o fecha posterior (de estar programando un pago anticipadamente). En los casos que la carga y firma se realice luego de las 17:00 de un día hábil la acreditación se realizará a las 48 horas hábiles.

Una vez generado el archivo, deberá ingresar a Banca Internet Provincia (BIP) con su usuario y contraseña y dirigirse al menú **Pagos**, solapa **Pago de Haberes**, opción **Acreditación de Haberes**.

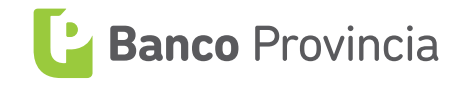

A continuación se le solicitará buscar el archivo ".dat". Presionar el botón **Buscar**  para ubicarlo y presionar el botón **Abrir**.

Complete en la pantalla el Importe (importe total de las acreditaciones), Concepto (texto de referencia a elección del cliente) y Fecha (para rótulos comenzados en "TR" colocar la fecha real de acreditación, para los comenzados en "ID" colocar la fecha del día en que sube el archivo).

## **Transferencia por Lote**

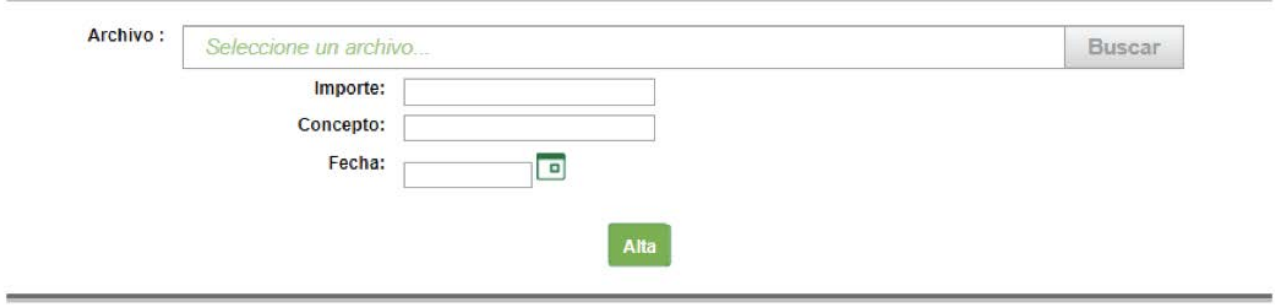

Presione por último el botón **Alta**. El sistema le mostrará el mensaje "Transacción pendiente de autorización".

Para autorizarlo dirigirse al menú **Autorizaciones**, solapa **Autorizaciones Pendientes**.

Autorización de transacciones

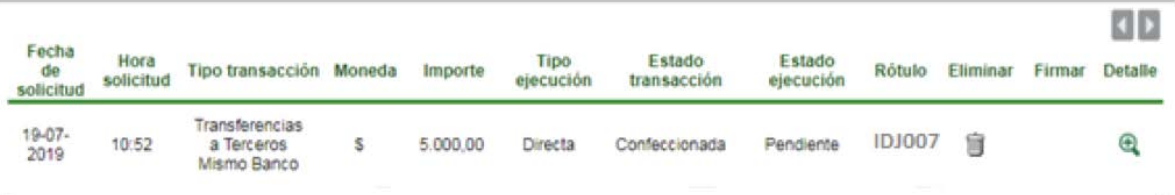

Busque en el listado de autorizaciones pendientes la transacción y haga clic en el ícono de la lupa  $\bigoplus$ . Se mostrará el detalle de la operación y deberá completar el factor de seguridad para confirmar la firma.

En el caso de que la empresa posea un sistema de firmas conjuntas los otros firmantes deberán repetir el proceso de firmas para finalizar.

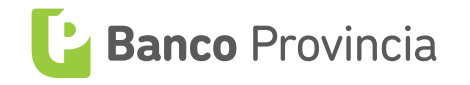

## **Pago de Proveedores**

## **Adhesión al servicio**

Para poder utilizar el servicio de pago de proveedores del Banco Provincia se debe realizar la suscripción de un convenio en la sucursal del Banco donde radique la caja de ahorros o cuenta corriente de su empresa.

## **Alta de cuentas de proveedores**

El alta de cuentas puede realizarse en forma manual, ingresando las cuentas una a una, o utilizando un archivo conteniendo todas las cuentas a declarar, para el caso de empresas que deben pagar a un gran número de proveedores.

### Carga manual:

Deberá ingresar a Banca Internet Provincia (BIP) con su usuario y contraseña y dirigirse al menú **Transferencias**, solapa **Gestión de Cuentas Destino**, opción **Alta**.

Ingrese la CBU de la cuenta a declarar y haga clic en **Verificar**. De encontrarse en el sistema una cuenta con esa CBU, se completarán automáticamente algunos datos de la cuenta. Completar los datos restantes: Identificación (nombre deseado para identificar la cuenta), mail del titular. Es importante que presione el checkbox  $\Box$  "Exclusivamente Convenio de Proveedores". Luego, presione el botón **Enviar** y en la próxima pantalla complete el factor de seguridad para finalizar.

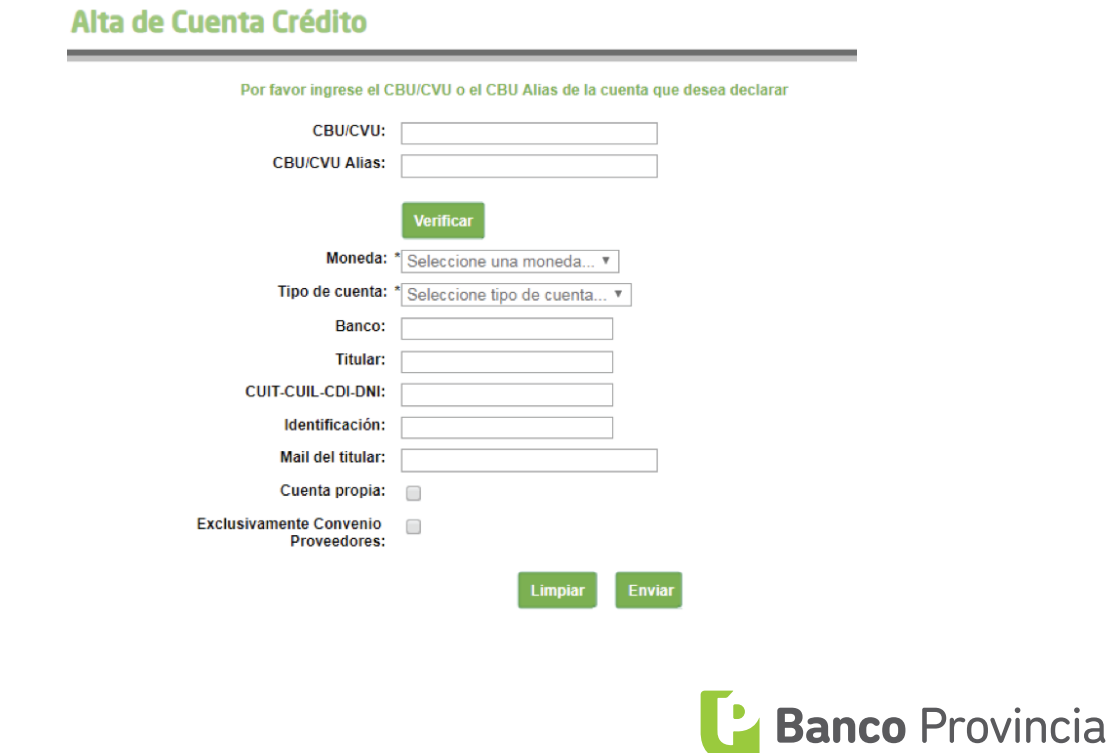

#### Carga por archivo:

En caso de contar con un especialista informático podrá desarrollar el archivo carga de multiples cuentas destino. Para ello deberá haber confeccionado un archivo con nombre RBEDCC.Faaaammdd.Vx.B0014.DAT, de acuerdo al diseño de registro provisto en el **ANEXO E** del presente documento.

Una vez generado el archivo, deberá ingresar a Banca Internet Provincia (BIP) con su usuario y contraseña y dirigirse al menú **Transferencias**, solapa **Por Lotes**, opción **Declaración de Cuentas**.

A continuación se le solicitará buscar el archivo ".dat". Presionar el botón **Buscar**  para ubicarlo y presionar el botón **Abrir**. Luego se le solicitará completar el factor de seguridad para finalizar y así las cuentas estarán cargadas.

### **Consulta / Baja / Modificación de cuentas cargadas**

Una vez declaradas las cuentas, se pueden consultar desde el menú **Transferencias**, solapa **Por Lotes**, opción **Consulta / Baja / Modificación**.

La consulta puede realizarse sobre una CBU específica completando el campo "CBU" y presionando el botón **Enviar consulta** o sin completar datos y presionando el botón **Enviar consulta** para que el sistema muestre todas las cuentas declaradas.

En este paso podrá seleccionar las cuentas que desee modificar. Para ello active los selectores  $\odot$  de las cuentas y presione el botón **Modificar Cuenta**.

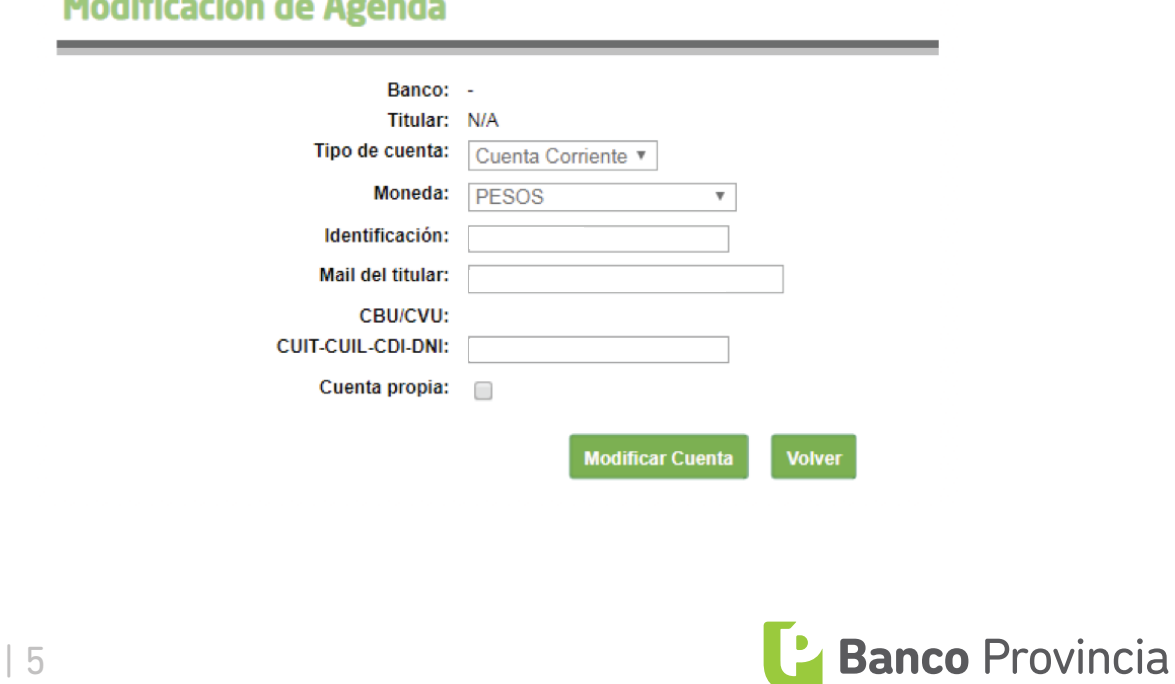

and the state of the state of the state of the state of the state of the state of the state of the state of the

En esta pantalla usted podrá modificar el tipo de cuenta, la identificación, el mail, el CUIT–CUIL–CDI-DNI y marcar o desmarcar el checkbox □ "Cuenta Propia", luego deberá presionar el botón **Modificar Cuenta**. Se mostrará un mensaje confirmando los cambios.

Dentro de la consulta existe también la posibilidad de dar de baja las cuentas declarada. Para ello se deberá activar los selectores  $\bullet$  de las cuentas que desee eliminar y presionar el botón **Borrar Cuenta**. El sistema solicitará confirmación de la acción. Presione **Aceptar**.

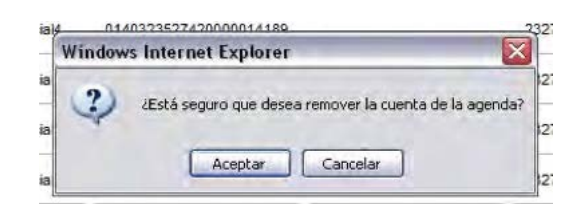

Por último el sistema le mostrará el detalle de la operación. Presione el botón **Confirmar** para finalizar.

## **Pago a proveedores**

Para realizar un pago a proveedores deberá generar un archivo con extensión ".dat" el cual se genera mediante el software BPPRO y su manual correspondiente entregado por la sucursal.

En caso de contar con un especialista informático podrá desarrollar el archivo por fuera del software BPSIPH siguiendo el diseño de registro detallado en los **ANEXOS D** del presente documento.

**Importante:** al generar el archivo ".dat" tener en cuenta la fecha de acreditación según el día y horario que se subirá el archivo vía Banca Internet Provincia (BIP). Los archivos que se carguen hasta las 17:00 de un día hábil se acreditarán luego de 24 horas hábiles o fecha posterior (de estar programando un pago anticipadamente). En los casos que la carga se realice luego de las 17:00 de un día hábil la acreditación se realizará a las 48 horas hábiles.

Una vez generado el archivo, deberá ingresar a Banca Internet Provincia (BIP) con su usuario y contraseña y dirigirse al menú **Transferencias**, solapa **Por Lotes**, opción **Carga Archivo**.

A continuación se le solicitará buscar el archivo ".dat". Presionar el botón **Buscar** 

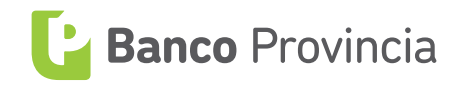

para ubicarlo y presionar el botón **Abrir**.

Complete en la pantalla el Importe (importe total de las acreditaciones), Concepto (texto de referencia a elección del cliente) y Fecha (fecha de acreditación).

## **Transferencia por Lote**

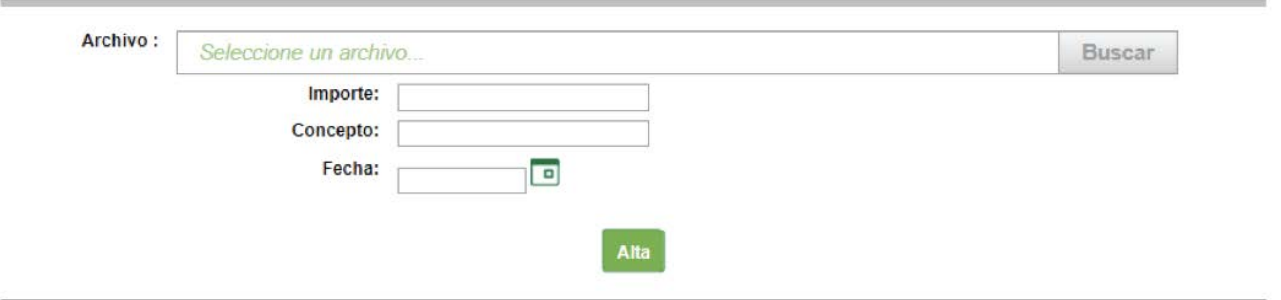

Presione por último el botón **Alta**. El sistema le mostrará el mensaje "Transacción pendiente de autorización".

Para autorizarlo dirigirse al menú **Autorizaciones**, solapa **Autorizaciones Pendientes**.

Autorización de transacciones

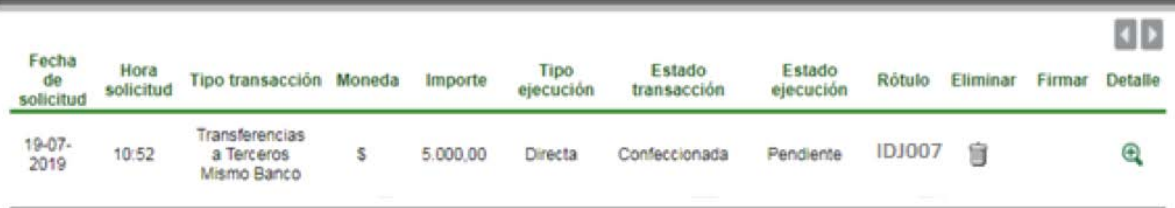

Busque en el listado de autorizaciones pendientes la transacción y haga clic en el ícono de la lupa  $\mathcal{A}$ . Se mostrará el detalle de la operación y deberá completar el factor de seguridad para confirmar la firma.

En el caso de que la empresa posea un sistema de firmas conjuntas los otros firmantes deberán repetir el proceso de firmas para finalizar.

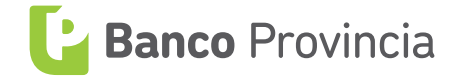

## **ANEXO A**

## **Archivo alta masiva de cuentas haberes**

### Archivo a generar con pgm empresa.exe

**ORGANIZACIÓN:** SECUENCIAL. **LONGITUD DEL REGISTRO:** 330 CARACTERES. **ROTULO EXTERNO:** NNNNmmdd.emp donde: NNNN=NUMERO de EMPRE

#### **REGISTRO INICIAL**

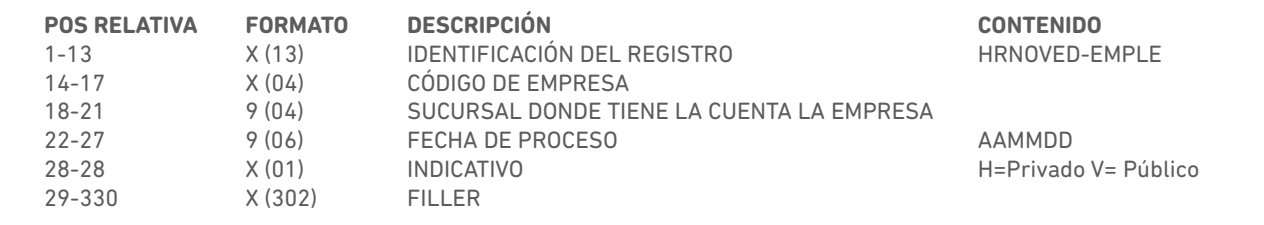

#### **REGISTRO DE DATOS**

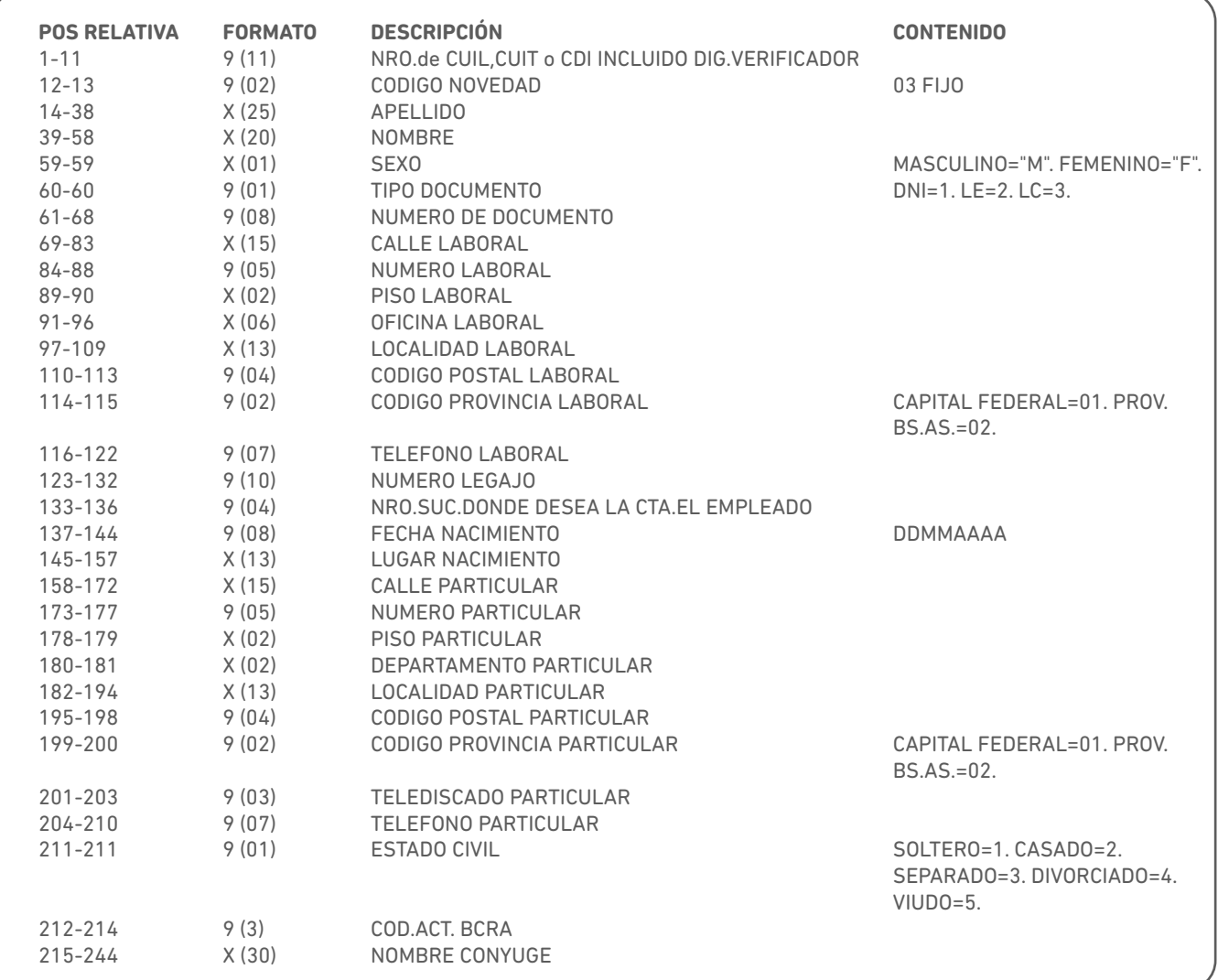

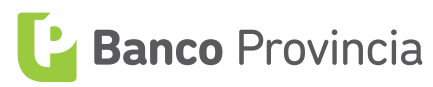

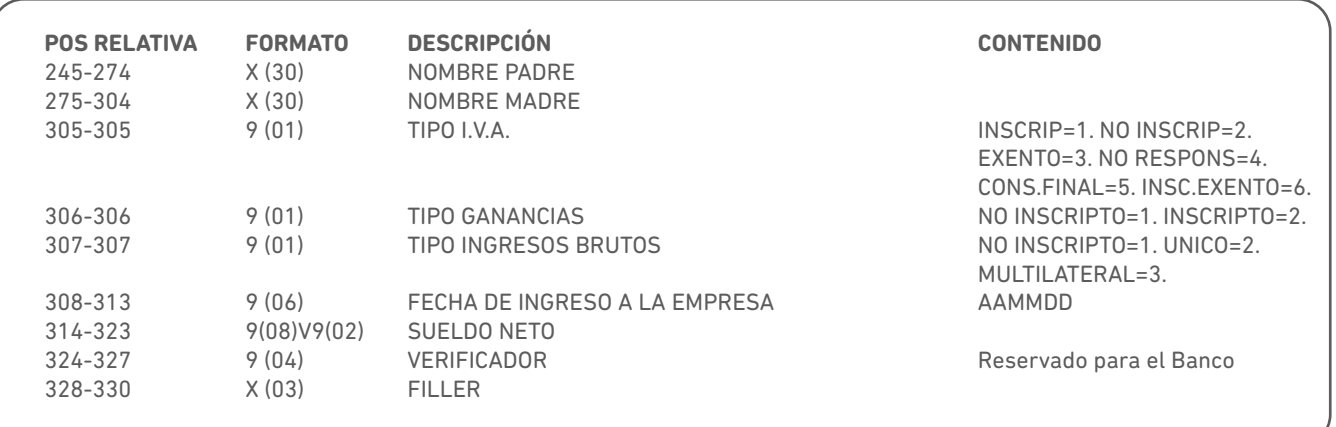

#### **REGISTRO FINAL**

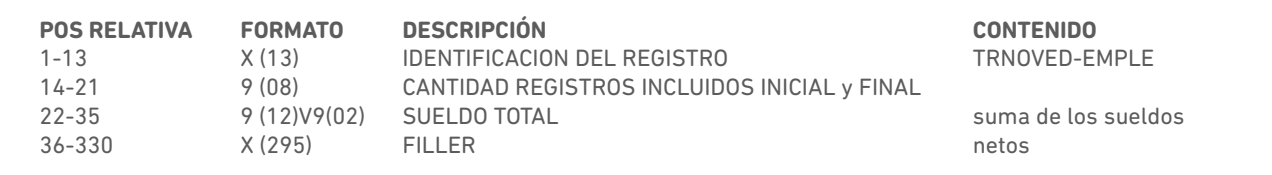

### **ARCHIVO DE DEVOLUCIÓN CON LAS CUENTAS ABIERTAS POR EL BANCO**

Al cargar un archivo de Alta Masiva de Cuentas, el Banco responde con un archivo consignando la CBU de la cuenta creada para cada empleado. El diseño de registro es el siguiente:

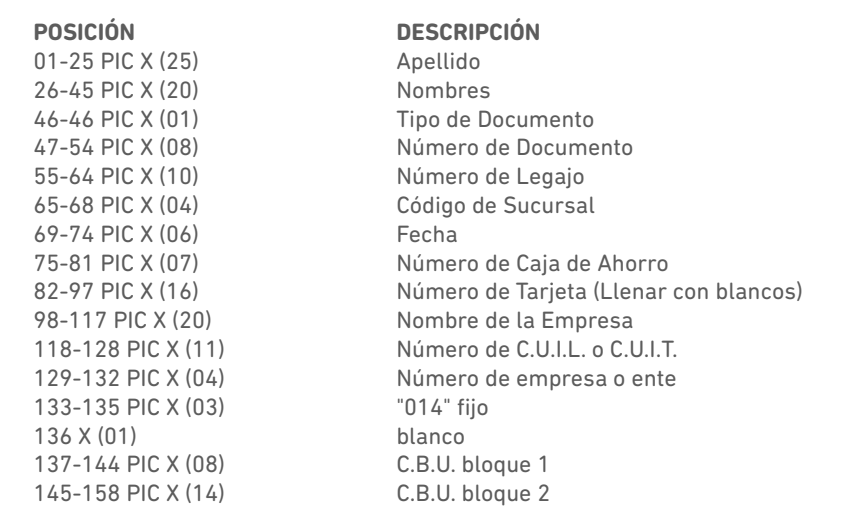

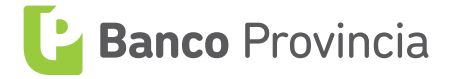

## **ANEXO B**

## **Diseño de registro de Pago de Haberes formato tipo "ID"**

**IDENTIFICACIÓN EXTERNA (ETIQUETA):** Idxxxx-(emitir sin la extensión TXT). **FORMATO:** ASCII **TIPO:** Texto **LONGITUD DEL REGISTRO:** 80 bytes

#### **REGISTRO INICIAL**

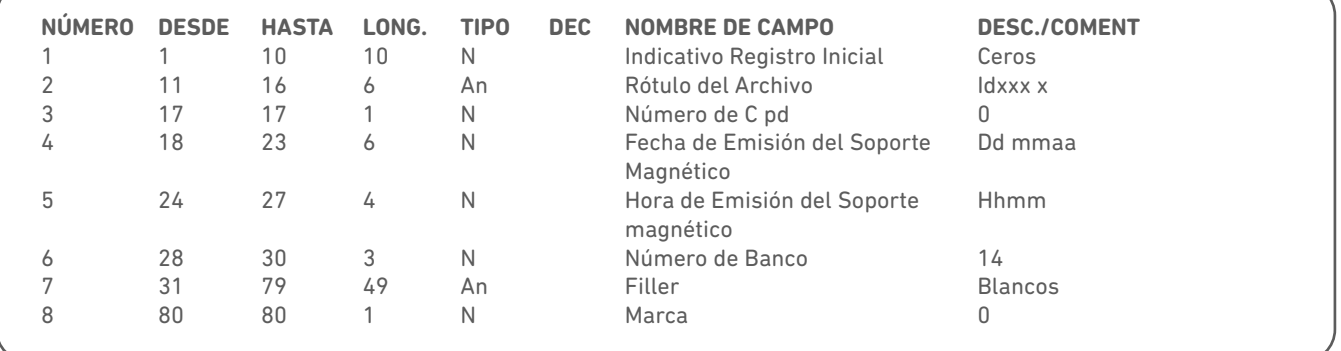

#### **REGISTRO DE DATOS**

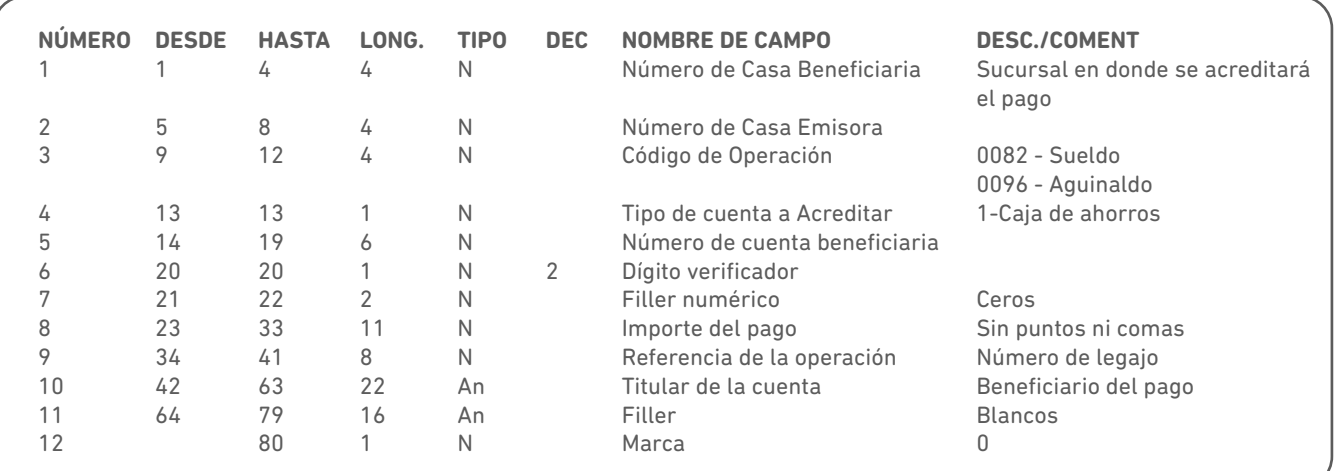

#### **REGISTRO FINAL**

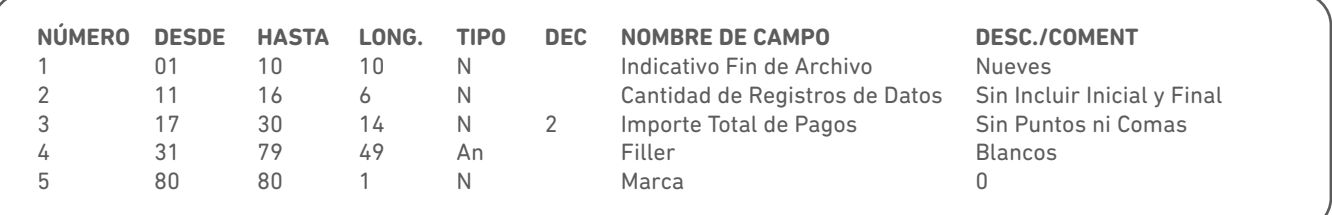

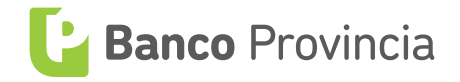

**Diseño de registro de Pago de Haberes formato tipo "TR"** 

#### **INTERBANCARIAS POR PAGO DE SUELDOS**

DISEÑO DE ARCHIVO

**ORGANIZACIÓN:** SECUENCIAL **TIPO:** TEXTO **LONGITUD DEL REGISTRO:** 100 CARACTERES **RÓTULO EXTERNO:** TRxxxxxx (Este rótulo no debe contener ninguna extensión)

#### **REGISTRO INICIAL**

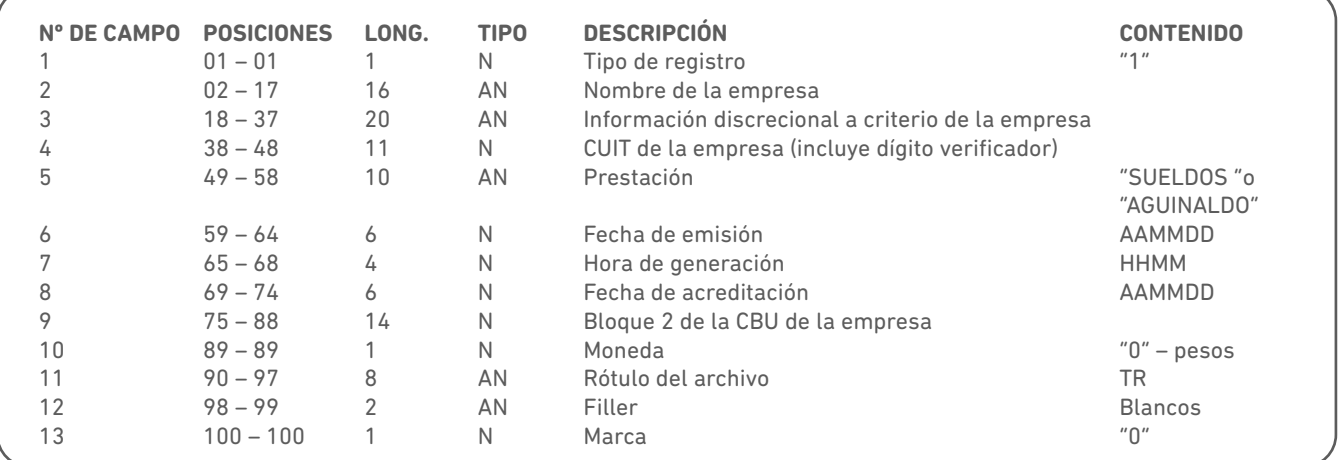

#### **REGISTRO DE DATOS**

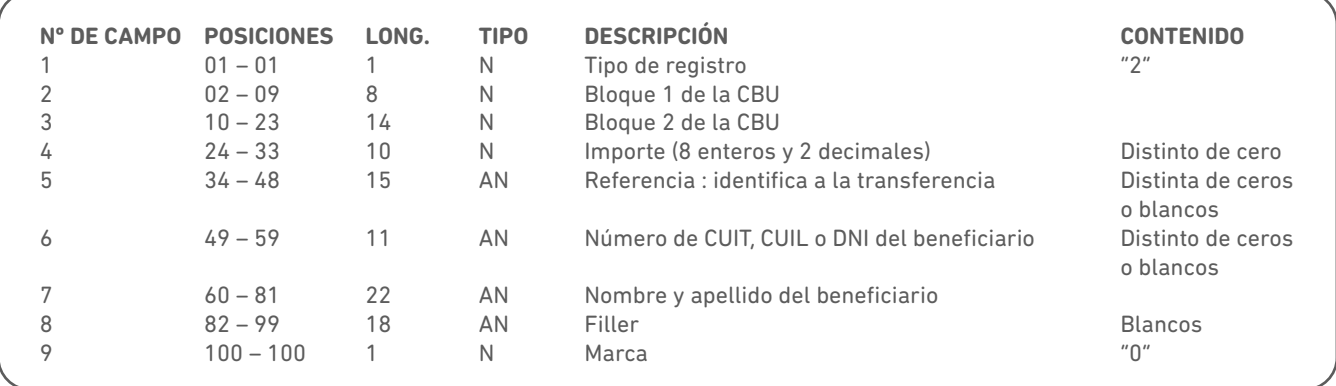

(\*) Referencia unívoca: Es el dato que identifica unívocamente a la transferencia a efectuar.

#### **REGISTRO FINAL**

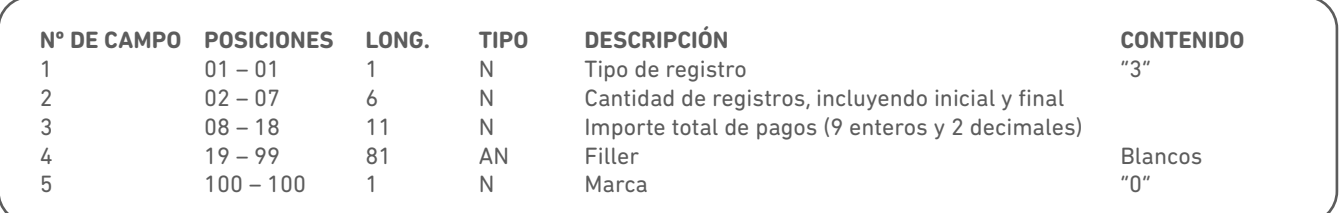

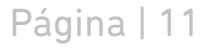

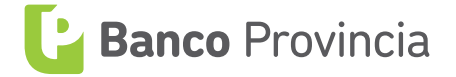

## **ANEXO D**

## **Diseño de registro de Pago a Proveedores formato único tipo "TR"**

DISEÑO DE ARCHIVO

**ORGANIZACIÓN:** SECUENCIAL **TIPO:** TEXTO **LONGITUD DEL REGISTRO:** 100 CARACTERES **RÓTULO EXTERNO:** TRxxxxxx (este rótulo no debe contener ninguna extensión)

#### **REGISTRO INICIAL**

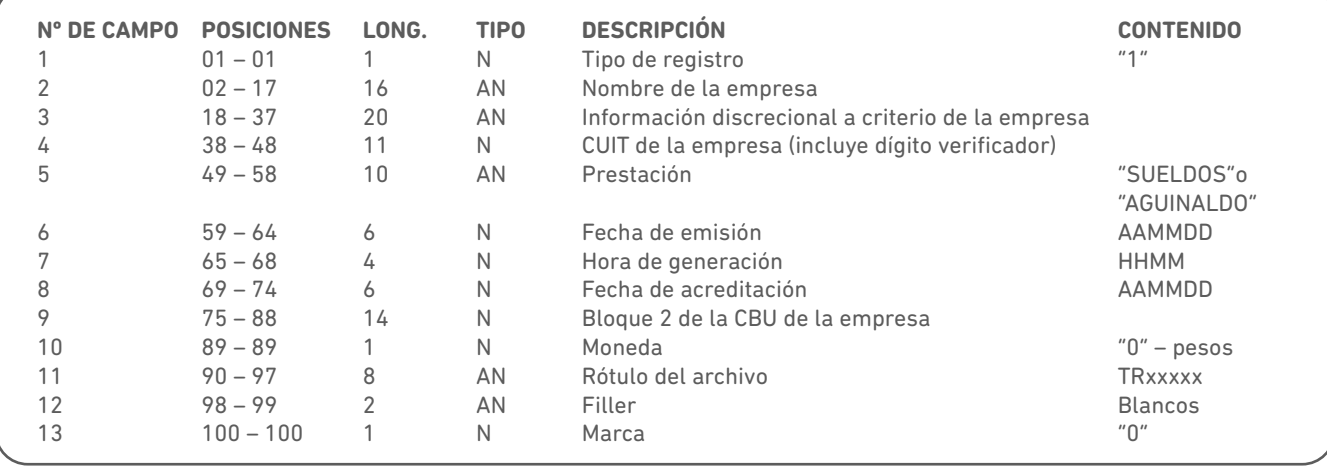

#### **REGISTRO DE DATOS**

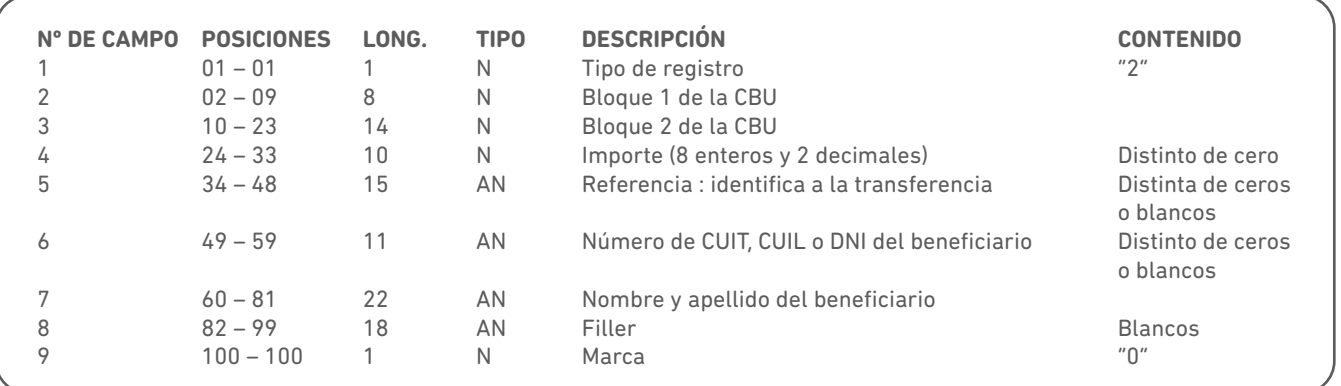

#### **REGISTRO FINAL**

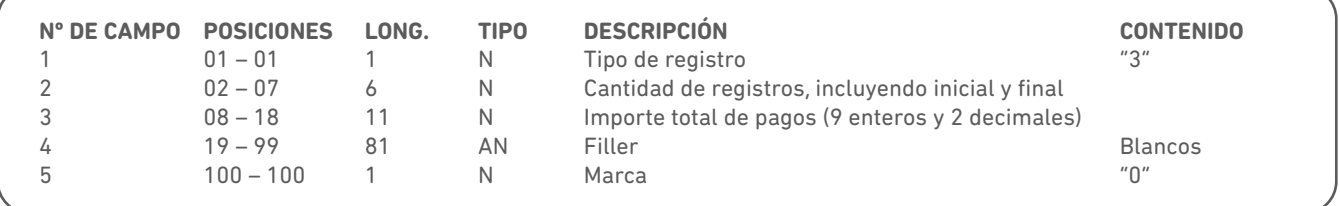

Los registros tipos 1, 2 y 3 deben contener los caracteres de avance de línea y retorno de carro (caracteres 0D 0A).

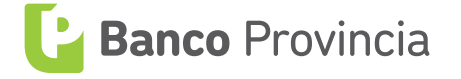

## **ANEXO E**

## **Diseño de registro para declaración de cuentas crédito de pago a proveedores**

#### DECLARACIÓN DE CUENTAS CRÉDITO PARA TRANSFERENCIAS MÚLTIPLES

Este archivo contiene el detalle de las cuentas crédito de distintos clientes habilitadas por el usuario de Banca Empresa para recibir transferencias múltiples enviadas por la empresa.

El archivo se compone de un registro de cabecera y a continuación los registros de detalle y al final un registro de fin de archivo.

IMPORTANTE: Los registros no deberán contener caracteres 0A0D (salto de carro) al final. De lo contrario, el archivo no pasará la validación de BIP Empresas, generando un error que impedirá la carga.

**LONGITUD DEL REGISTRO:** 200 CARACTERES **NOMBRE DE ARCHIVO:** RBEDCC.Faaaammdd.Vx.B0014.DAT(1)

#### **REGISTRO DE CABECERA**

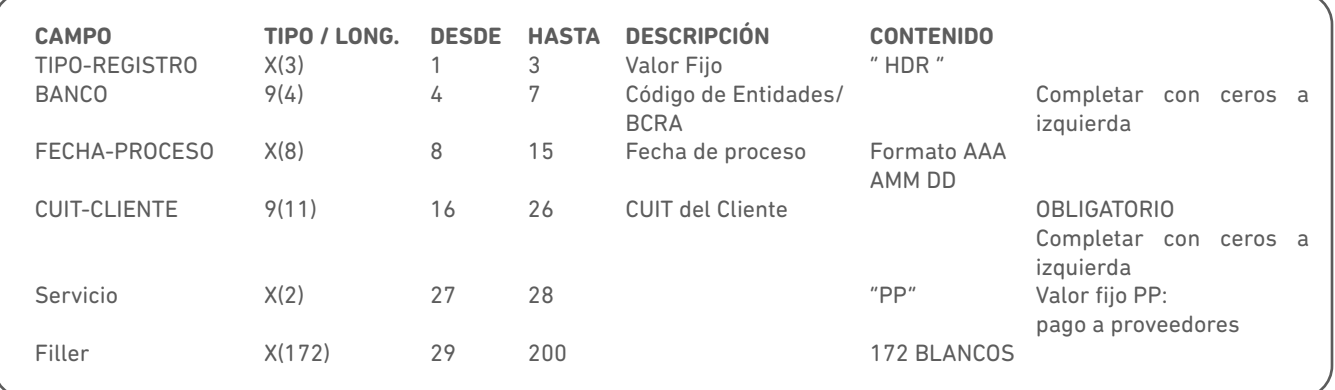

#### **REGISTRO DE DETALLE**

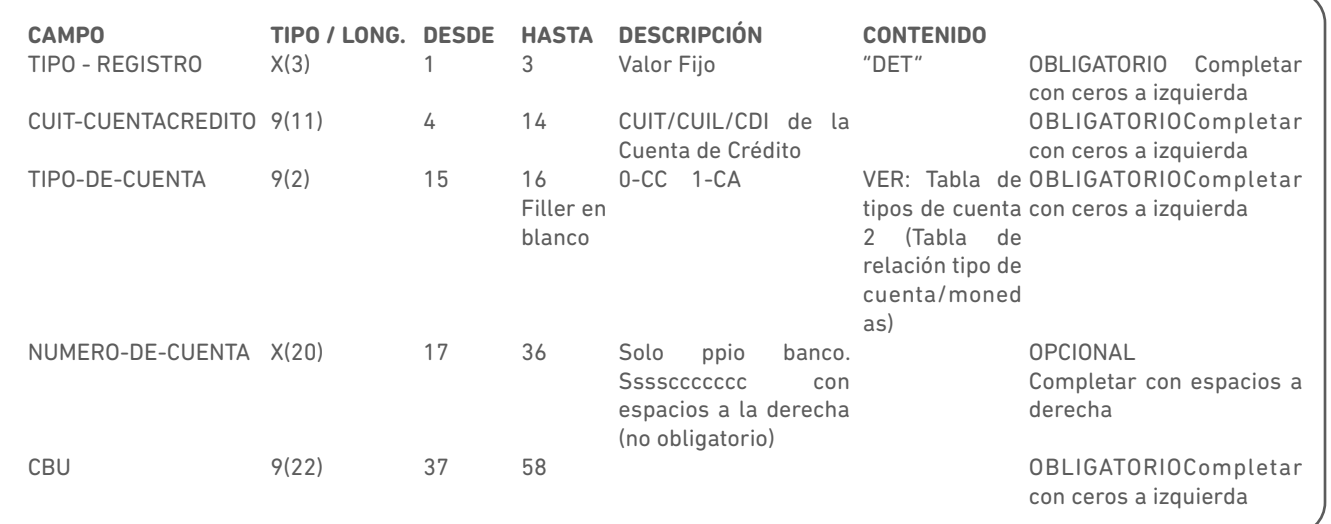

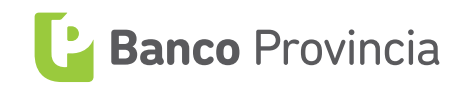

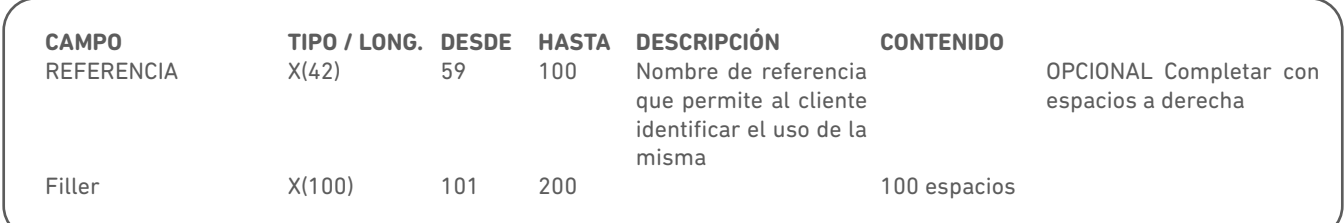

#### **REGISTRO DE FIN**

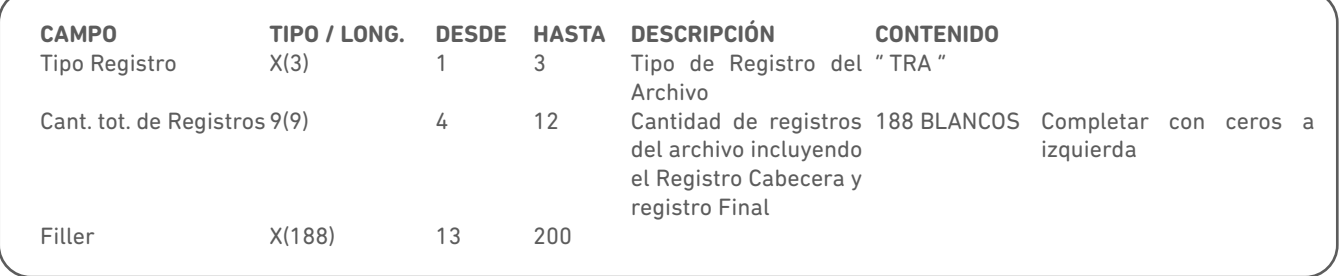

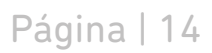

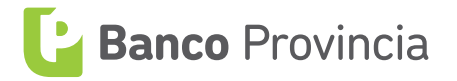